## **ATENCIÓN MADRE, PADRE DE FAMILIA, TUTOR(A) LEGAL O CUIDADOR(A): DESCARGA, INSTALA Y CONFIGURA LA APLICACIÓN PARA SEGUIMIENTO ESCOLAR DEL ESTUDIANTE DEL CBTIS NO. 166**

1. Ingresa a la Play Store o App Store desde tu celular y busca la App "Seguimiento Escolar".

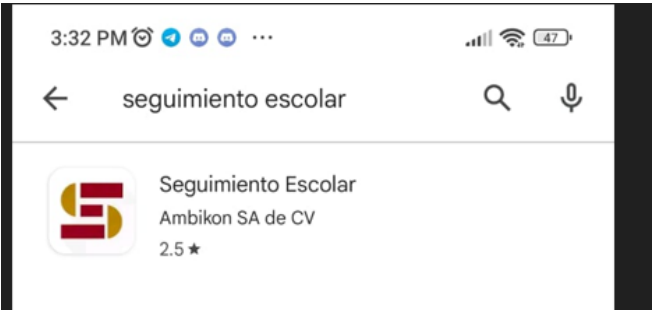

2. Da clic en instalar y abre la aplicación.

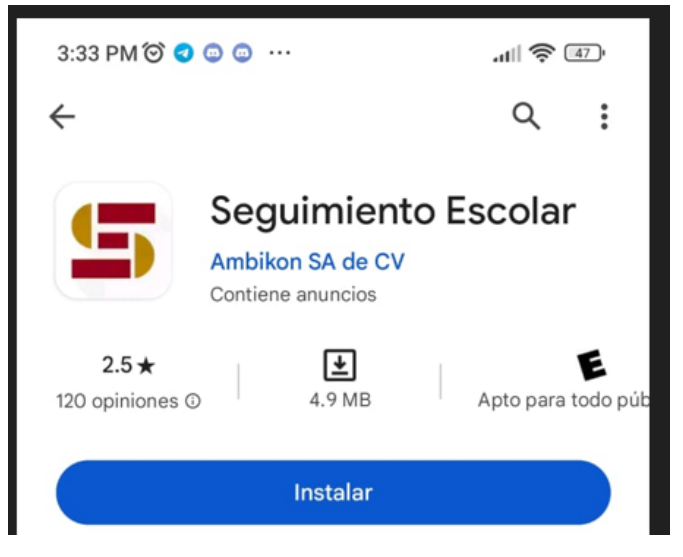

3. Da lectura al pequeño Tutorial y al final selecciona "CBTis 166".

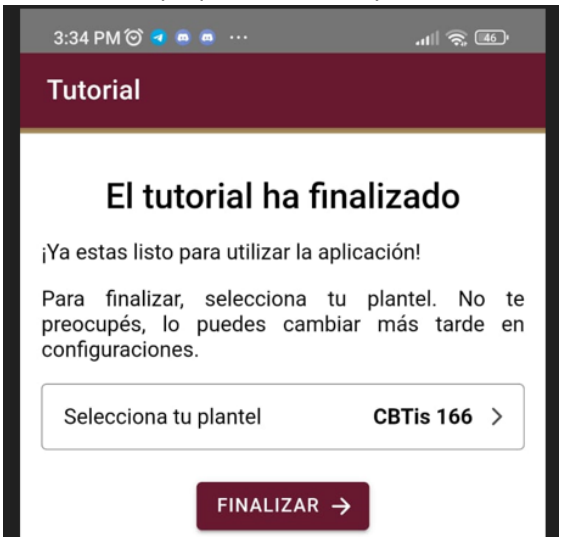

4. Te aparecerá la Pantalla Principal de la aplicación. Ahora da clic en el menú (tres rayitas horizontales) y selecciona "Iniciar sesión":

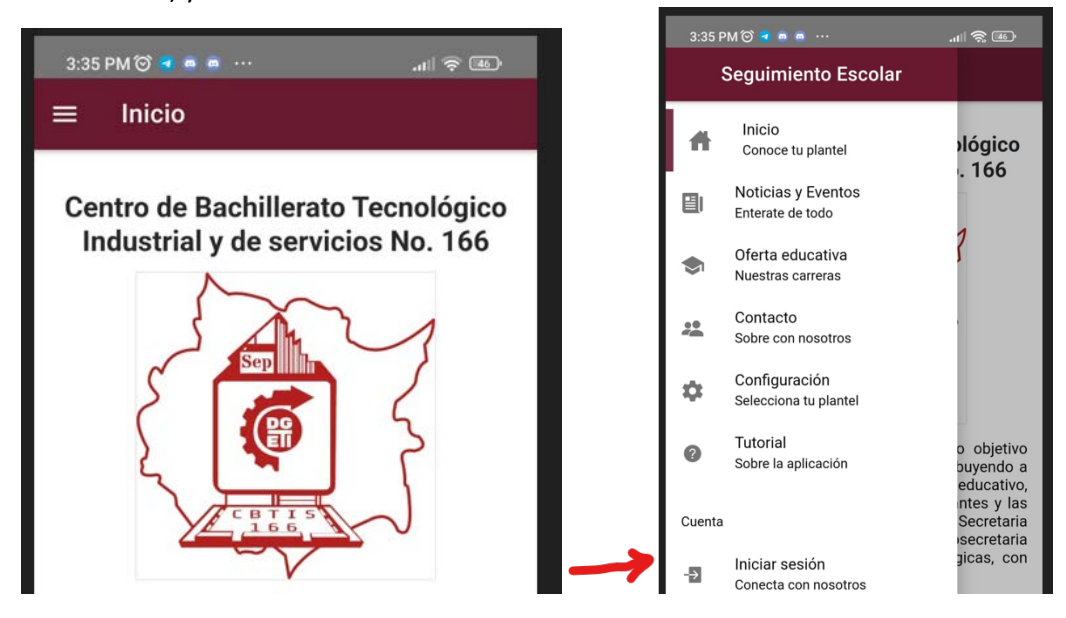

5. Te aparecerá una pantalla donde ingresarás el Tipo de usuario (selecciona "Padre de Familia"), el Usuario (ingresa el número de control de tu hijo hija) y la Contraseña (ingresa la CURP de tu hijo o hija).

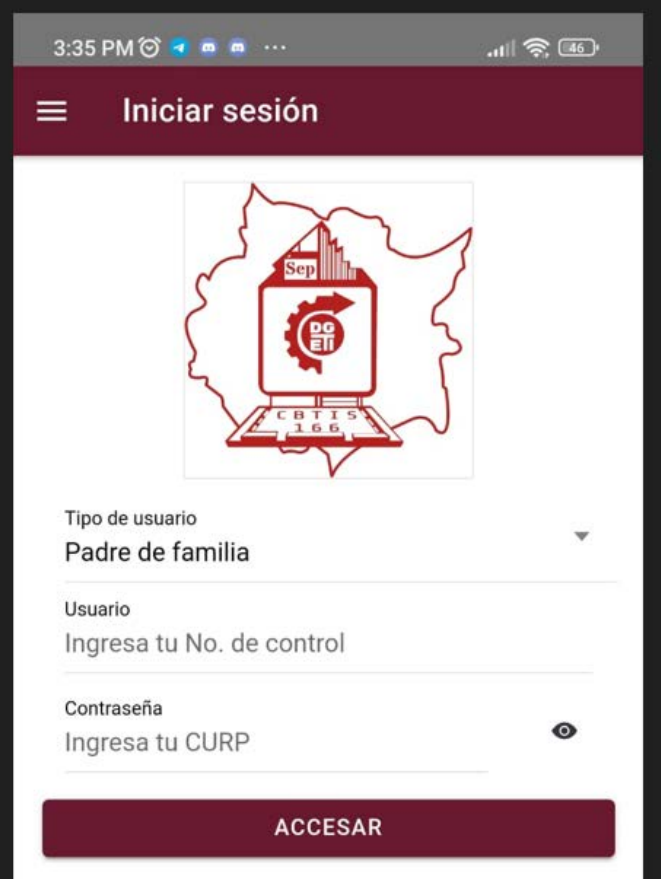

6. Al ingresar los datos correctamente, aparecerá la siguiente pantalla.

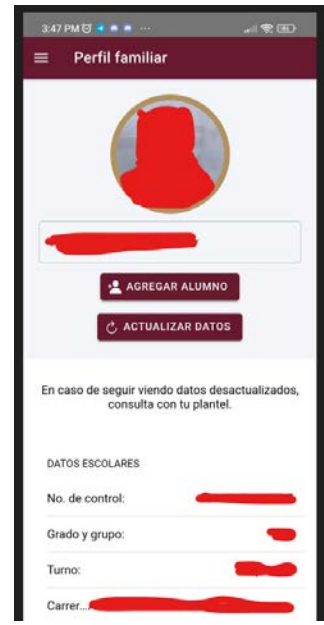

7. Para consultar las entradas y salidas, da clic en el menú (tres rayitas horizontales) y selecciona "Control de acceso Entradas y salidas":

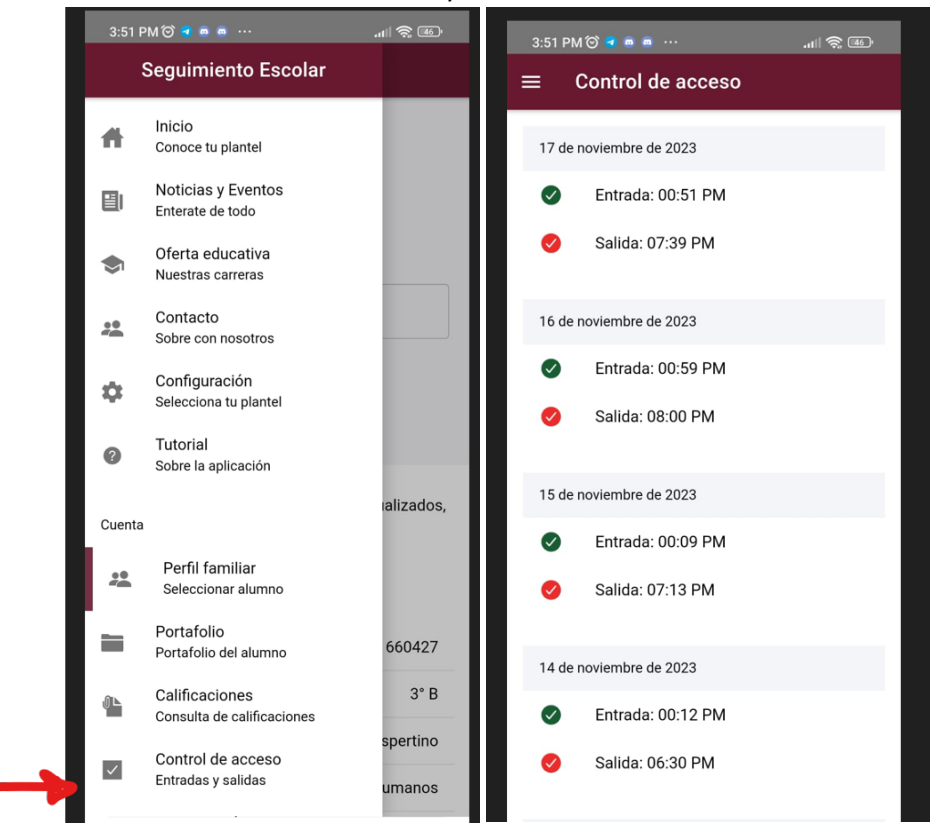

8. Una vez que tengas ingresado el tipo de usuario, usuario y contraseña de la aplicación, podrás recibir las notificaciones AL INSTANTE de noticias publicadas, así como las entradas y salidas que tu hijo o hija realice con la credencial.